# Introduction to Android Programming

Khuong Vu, Graduate student

Computer Science department

## Content

- Get started
  - Set up environment
  - Running app on simulator
- GUI
  - Layouts
  - Event handling
  - Life cycle
- Networking
- Sensor programming
  - Gyroscope and Accelerometer
  - GPS and location
  - Google map
- Camera

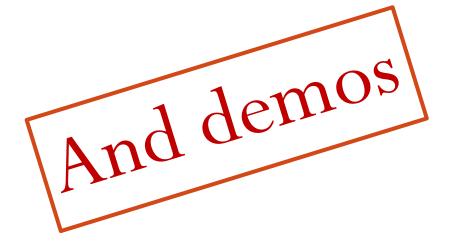

### Get started

- Installing the Software and Documentation
  - Java 6
  - Eclipse
  - Android SDK base
  - Eclipse ADT Plugin
  - Updated SDK components
  - AVD (Android Virtual Device)

### Android SDK

- Download and run installer from <u>http://developer.android.com/sdk/</u>
  - Install in C:\android-sdk (different if you run Linux)
  - Sets up basic SDK, but omits many components
- Detailed instructions
  - <a href="http://developer.android.com/sdk/installing/index.html">http://developer.android.com/sdk/installing/index.html</a>
- Postponed step
  - After installing Eclipse plugin, we will run the Android SDK Manager to get important missing components
    - Easiest to do from Eclipse.

# Eclipse ADT Plugin

- Overview
  - ADT (Android Development Tools) provides many useful features accessible directly in Eclipse
    - Integration between Eclipse & Android command-line tools
    - Drag-and-drop GUI builder
    - Many development and debugging aids
- Detailed installation instructions
  - <a href="http://developer.android.com/sdk/installing/installing-adt.html">http://developer.android.com/sdk/installing/installing-adt.html</a>
- More details
  - http://developer.android.com/sdk/eclipse-adt.html

## Eclipse ADT Plugin

- Steps
  - Start Eclipse
  - Help → Install New Software ...
  - Click "Add" in upper-right
  - In Add Repository, for Name enter "ADT Plugin" and for Location enter <a href="https://dl-ssl.google.com/android/eclipse/">https://dl-ssl.google.com/android/eclipse/</a>

## Emulator (AVD)

- The Android SDK includes a virtual mobile device (AVD) emulator that runs on your computer
  - Lets you prototype, develop and test Android applications without using a physical device
- Easier to manage with AVD Manager with eclipse
- Limitations:
  - No support for Bluetooth
  - No support for USB connections
  - No support for sensors

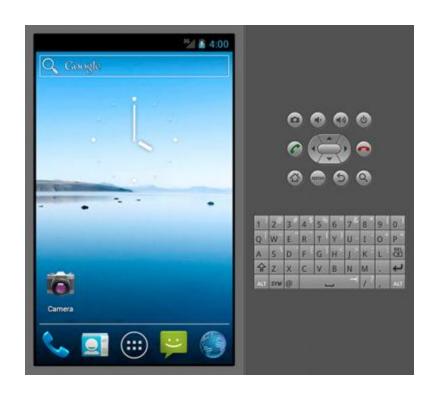

## Emulator (AVD)

- Networking support
  - Each instance of the emulator runs behind a virtual router/firewall service
  - Need to use proxy to access internet
    - Window → preference→ android → launch
    - Default emulator options: dns-server 8.8.8.8,8.8.4.4

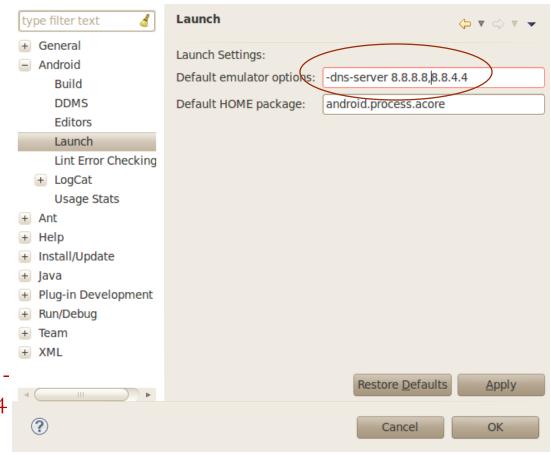

## Emulator (AVD)

- Camera support:
  - Emulator can simulate phone camera using webcam
  - AVD manager → Hardware
     →New → Configures
     camera....

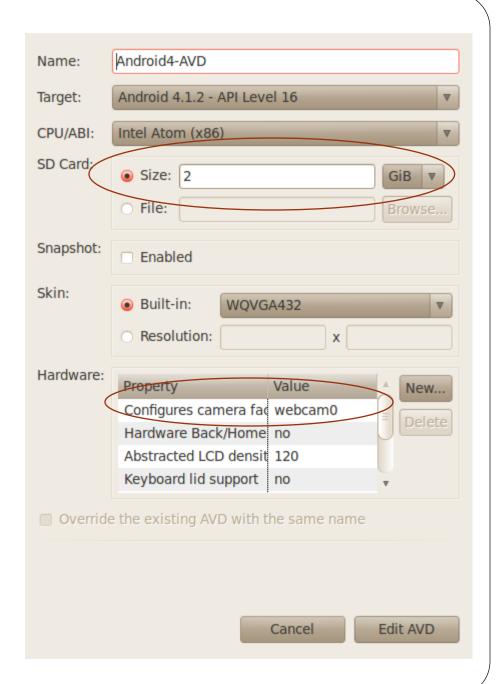

## HelloWorld: first app

- Create an app
  - Source code file
  - AndroidManifest.xml
  - res/layout/...
- Deploy on simulator
  - Set up a AVD (Android Virtual Device)
  - Deploy app on virtual device
- Deploy on a physical device

## Content

- Get started
  - Set up environment
  - Running app on simulator
- GUI
  - Layouts
  - Event handling
  - Life cycle
- Networking
- Sensor programming
  - Gyroscope and Accelerometer
  - GPS and location
  - Google map
- Camera

#### Basic elements

- An <u>Activity</u> is an application component that provides a screen with which users can interact
- <u>View</u> objects: usually UI widgets such as <u>buttons</u> or <u>text fields</u>
- <u>ViewGroup</u>: invisible view containers that define how the child views are laid out

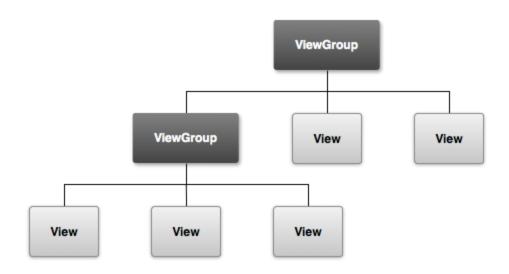

## Layouts

- Organizing how controls is shown on screen
- Very similar to Java
  - LinearLayout
  - GridLayout
  - TableLayout
  - •
- In this talk: LinearLayout
  - Illustrate how to design layouts for Android apps

## Layouts Strategies

#### XML-based

- Declare layout in res/layouts/some\_layout.xml
  - Set various XML properties
  - Use visual editor in Eclipse
- Load with setContentView(R.layout.some\_layout)

#### Java-based

- Instantiate layout, set properties, insert sub-layouts
  - LinearLayout window = new LinearLayout(this);
  - window.setVariousAttributes(...);
  - window.addView(widgetOrLayout);
- Load with setContentView(window)

#### This tutorial

 Uses XML-based approach. However, attributes can be adapted for Javabased approach

# Common XML Layout Attributes

#### Size

- android:layout\_height, android:layout\_width
  - match\_parent: fill the parent space (minus padding)
  - wrap\_content: use natural size (plus padding)
  - An explicit size with a number and a dimension.
  - android:layout\_weight: A number that gives proportional sizes. See example.

#### Alignment

- android:layout\_gravity: How the View is aligned within containing View.
- android:gravity: How the text or components inside the View are aligned.
- Possible values: top, bottom, left, right, center\_vertical, center\_horizontal, center (i.e., center both ways), fill\_vertical, fill\_horizontal, fill (i.e., fill both directions), clip\_vertical, clip\_horizontal

# Common XML Layout Attributes

#### ID

- android:id
  - Used if the Java code needs a reference to View
  - Used in RelativeLayout so XML can refer to earlier ids

#### Colors

- android:background (color or image, for any Layout)
- android:textColor (e.g., for TextView or Button)
- Common color value formats• "#rrggbb", "#aarrggbb", "@color/color\_name"

#### Click handler

- android:onClick
  - Should be a public method in main Activity that takes a View (the thing clicked) as argument and returns void

## Layouts

- LinearLayout
  - Put components in a single row or single column
  - By nesting, can have rows within columns, etc.
- Most important XML attributes
  - android:orientation:"horizontal" (a row) or "vertical" (a column)
  - android:gravity: How the Views inside are aligned.

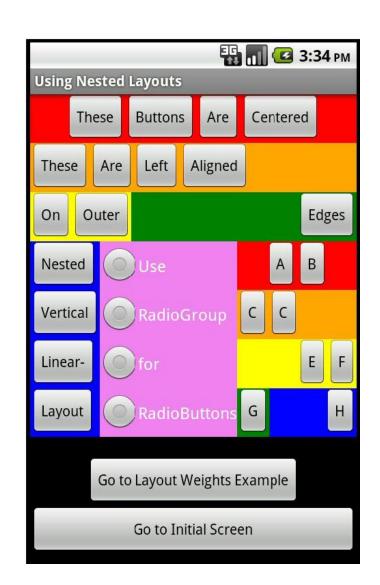

## Content

- Get started
  - Set up environment
  - Running app on simulator
- GUI
  - Layouts
  - Event handling
  - Life cycle
- Networking
- Sensor programming
  - Gyroscope and Accelerometer
  - GPS and location
  - Google map
- Camera

# **Event handling**

Let us build an example:
Change color of a
TextView when Button or
RadioButton is pressed.
Different colors
depending on which
pressed

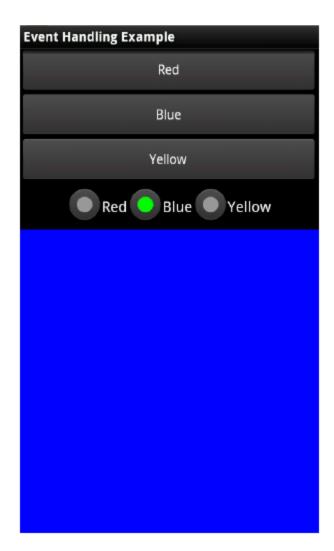

# **Event handling**

- Approaches
  - Java-based
    - Use an external class that implements View. On Click Listener
      - Import android.view.View.OnClickListener, then say "implements OnClickListener"
    - Use an inner class that implements View. On Click Listener
  - XML-based
  - Have the layout file (main.xml) specify the handler method via the <u>android:onClick</u> attribute.

## Content

- Get started
  - Set up environment
  - Running app on simulator
- GUI
  - Layouts
  - Event handling
  - Lifecycle
- Networking
- Sensor programming
  - Gyroscope and Accelerometer
  - GPS and location
  - Google map
- Camera

# Activity lifecycle

• During the life of an activity, the system calls a core set of lifecycle methods in a sequence similar to a step pyramid

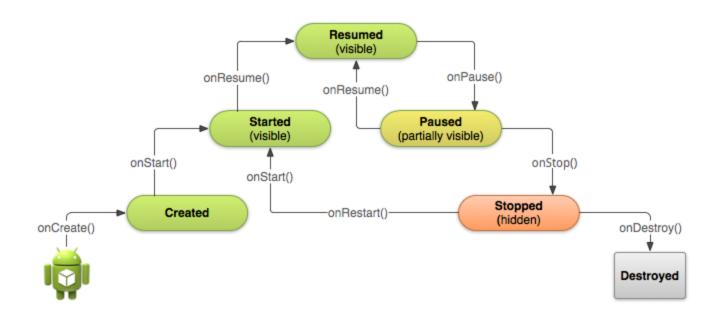

### Content

- Get started
  - Set up environment
  - Running app on simulator
- GUI
  - Layouts
  - Event handling
  - Lifecycle
- Networking
- Sensor programming
  - Gyroscope and Accelerometer
  - GPS and location
  - Google map
- Camera

## Many ways to communicate with a server

- Socket class
  - Lets you do general-purpose network programming: Same as with desktop Java programming
- HttpURLConnection
  - Simplifies connections to HTTP servers: Same as with desktop Java programming
- HttpClient
  - Simplest way to download entire content of a URL: Not standard in Java SE, but standard in Android
- JSONObject (JavaScript Object Notation)
  - Simplifies creation and parsing of JSON data: **Not standard in Java SE, but standard in Android**

# Steps for talking to Server with socket

Create a Socket object Socket client = new Socket("hostname", portNumber); Create output stream to send data to the Socket // Last arg of true means autoflush -- flush stream // when println is called PrintWriter out = newPrintWriter(client.getOutputStream(), true); Create input stream to read response from server BufferedReader in =

InputStreamReader(client.getInputStream()));

new BufferedReader (new

25

# Steps for talking to Server with socket

- 4. Do I/O with the input and output Streams
  - For the output stream, PrintWriter, use print, println, and printf
  - For input stream, BufferedReader, call read to get a single char or an array of characters, or call readLine to get a whole line
- 5. Close the socket when done client.close();

## Requesting Internet Permission

- Apps that use internet must say so
  - User will be notified that app wants internet permission, and can deny it. Apps that do not request permission will be denied access by the Android OS
- AndroidManifest.xml

```
<?xml version="1.0" encoding="utf-8"?>
<manifest xmlns:android="http://..." ...>
<uses-sdk android:minSdkVersion="..." />
<uses-permission
android:name="android.permission.INTERNET"/>
...
</manifest>
```

# Example: Time Server

- http://www.nist.gov/pml/div
   688/grp40/its.cfm
- Approach
  - Make a Socket connection to time-b.nist.gov on port 13
  - Create a BufferedReader (no PrintWriter needed)
  - Read first line of result and ignore it
  - Read second line of result and print it out

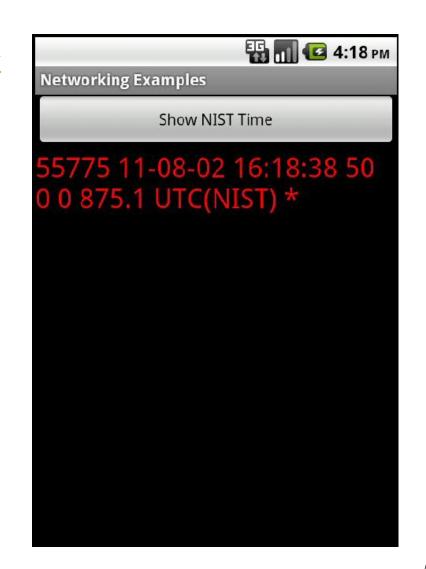

### Content

- Get started
  - Set up environment
  - Running app on simulator
- GUI
  - Layouts
  - Event handling
  - Lifecycle
- Networking
- Sensor programming
  - Gyroscope and Accelerometer
  - GPS and location
  - Google map
- Camera

### **Android Sensors Overview**

- Android Sensors:
  - MIC
  - Camera
  - Temperature
  - Location (GPS or Network)
  - Orientation
  - Accelerometer
  - Proximity
  - Pressure
  - Light
- Sensor Coordinate System

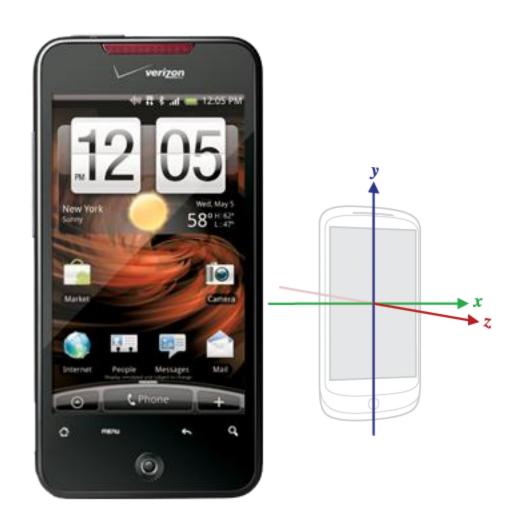

## Accelerometer

- An acceleration sensor determines the acceleration that is applied to a device  $(A_d)$  by measuring the forces that are applied to the sensor itself  $(F_s)$
- $A_d = -\sum F_s / mass$
- 3 force components: x, y and z
- Good sensor to use if you are monitoring device motion
- About 10 times less power than the other motion sensors
- Have to implement low-pass and high-pass filters to eliminate gravitational forces and reduce noise.

# Gyroscope

- The gyroscope measures the rate or rotation in rad/s around a device's x, y, and z axis.
- Coordinate system is the same as the one used for the acceleration sensor
- Rotation is positive in the counter-clockwise direction
- In practice, gyroscope noise and drift will introduce errors that need to be compensated for

# Async Callbacks

- •Android's sensors are controlled by external services and only send events when they choose to
- •An app must register a callback to be notified of a sensor event
- •Each sensor has a related XXXListener interface that your callback must implement
  - E.g. LocationListener

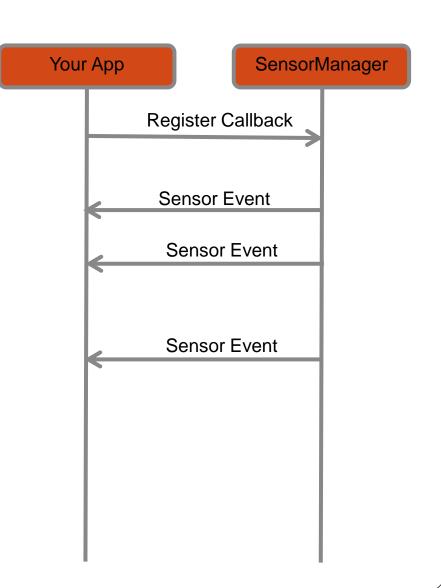

# Getting the Relevant System Service

- The non-media (e.g. not camera) sensors are managed by a variety of XXXXManager classes:
  - LocationManager (GPS)
  - SensorManager (accelerometer, gyro, proximity, light, temp)
- The first step in registering is to obtain a reference to the relevant manager
- Every Activity has a getSystemService() method that can be used to obtain a reference to the needed manager

```
public class MyActivity ... {
  private SensorManager sensorManager_;
  public void onCreate(){
    ...
    sensorManager = (SensorManager) getSystemService(SENSOR_SERVICE);
  }
}
```

# Registering for Sensor Updates

- The SensorManager handles registrations for
  - Accelerometer, Temp, Light, Gyro
- In order for an object to receive updates from GPS, it must implement the SensorEventListener interface
- Once the SensorManager is obtained, you must obtain a reference to the specific sensor you are interested in updates from
- The arguments passed into the registerListener method determine the sensor that you are connected to and the rate at which it will send you updates

## The SensorEventListener Interface

- Because there is one interface for multiple types of sensors, listening to multiple sensors requires switching on the type of event (or creating separate listener objects)
- Simple approach:

```
public class MyActivity ... implements SensorListener{
     // Called when a registered sensor changes value
            @Override
            public void onSensorChanged(SensorEvent sensorEvent) {
                        if (sensorEvent.sensor.getType() == Sensor.TYPE_ACCELEROMETER) {
                                     float xaccel = sensorEvent.values[0];
                                     float yaccel = sensorEvent.values[1];
                                     float zaccel = sensorEvent.values[2];
            // Called when a registered sensor's accuracy changes
            @Override
            public void onAccuracyChanged(Sensor arg0, int arg1) {
                        // TODO Auto-generated method stub
```

## The SensorEventListener Interface

Another (better) approach for multiple sensors :

```
public class MyActivity ... {
              private class AccelListener implements SensorListener {
                            public void onSensorChanged(SensorEvent sensorEvent) {...}
                            public void onAccuracyChanged(Sensor arg0, int arg1) {}
              private class LightListener implements SensorListener {
                            public void onSensorChanged(SensorEvent sensorEvent) {...}
                            public void onAccuracyChanged(Sensor arg0, int arg1) {}
              private SensorListener accelListener = new AccelListener();
              private SensorListener lightListener_ = new LightListener();
              public void onResume(){
               sensorManager_.registerListener(accelListener, accelerometer,
                                                             SensorManager.SENSOR_DELAY_GAME);
               sensorManager .registerListener(lightListener, lightsensor,
                                                             SensorManager.SENSOR_DELAY_NORMAL);
              public void onPause(){
               sensorManager_.unregisterListener(accelListener_);
                sensorManager_.unregisterListener(lightListener_);
```

## Content

- Get started
  - Set up environment
  - Running app on simulator
- GUI
  - Layouts
  - Event handling
  - Lifecycle
- Networking
- Sensor programming
  - Gyroscope and Accelerometer
  - GPS and locations
  - Google map
- Camera

## Overview of location services

- The Network Location Provider provides good location data without using GPS
- Determining user location is challenging
  - Multitude of location sources: GPS, Cell-ID, and Wi-Fi can each provide a clue to users location with trade-offs in accuracy, speed, and battery-efficiency.
  - User movement
  - Varying accuracy

## Overview of location services

- The phone's location can be determined from multiple providers
  - GPS
  - Network
- GPS location updates consume significantly more power than network location updates but are more accurate
  - GPS: 25 seconds \* 140 mA = 1 mAh
  - Network: 2 seconds \* 180 mA = 0.1 mAh
- The provider argument determines which method will be used to get a location for you
- You can also register for the PASSIVE\_PROVIDER which only updates you if another app is actively using GPS / Network location

# Registering for Location Updates

- The LocationManager handles registrations for GPS and network location updates
- In order for an object to receive updates from GPS, it must implement the LocationListener interface
- Once the LocationManager is obtained, an object registers for updates by calling requestLocationUpdates
- The arguments passed into the requestLocationUpdates method determine the granularity of location changes that will generate an event
  - send updates that are at least X meters apart
- Can use NETWORK\_PROVIDER`

- send updates at least this far apart in time
- Send updates that have this minimum accuracy

# The LocationListener Interface

```
public class MyActivity ... implements LocationListener{
               // Called when your GPS location changes
               @Override
               public void onLocationChanged(Location location) {
               // Called when a provider gets turned off by the user in the settings
               @Override
               public void onProviderDisabled(String provider) {
               // Called when a provider is turned on by the user in the settings
               @Override
               public void onProviderEnabled(String provider) {
               // Signals a state change in the GPS (e.g. you head through a tunnel and
               // it loses its fix on your position)
               @Override
               public void onStatusChanged(String provider, int status, Bundle extras) {
```

## Content

- Get started
  - Set up environment
  - Running app on simulator
- GUI
  - Layouts
  - Event handling
  - Lifecycle
- Networking
- Sensor programming
  - Gyroscope and Accelerometer
  - GPS and locations
  - Google map
- Camera

# Google MapView

- Location services provide your location, how to show it on map?
  - Create map: MapView
  - Mark your location on map: Overlay

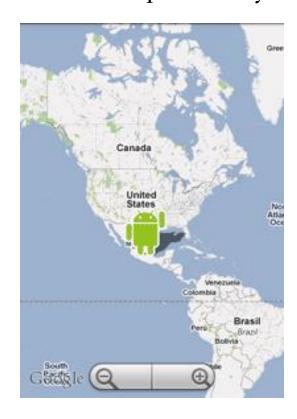

- 1. Declare Maps library in AndroidManifest.xml file
  - <uses-library android:name="com.google.android.maps"/>
- 2. Obtain permission
  - <uses-permission android:name="android.permission.INTERNET/>
- 3. You may want to give the map some more space by getting rid of the title bar with the "NoTitleBar" theme
  - <activity android:name = ".HelloGoogleMaps" android:label = "@string/app\_name"
  - android:theme = "@android:style/Theme.NoTitleBar" >

Open the res/layout/main.xml file and add a single MapView as the root node <?xml version="1.0" encoding="utf-8"?> <com.google.android.maps.MapView</pre> xmlns:android="http://schemas.android.com/apk/res/andro id" android:id="@+id/mapview" android:layout\_width="fill\_parent" android:layout\_height="fill\_parent" android:clickable="true" android:apiKey="Your Maps API Key goes here" />

Need to obtain an APT key

- 5. Obtain an API key
  - Use Keytool of Java Development Kit (JDK) to obtain a MD5
     certificate: keytool -list -alias androiddebugkey \ -keystore
     <path\_to\_debug\_keystore > .keystore \ -storepass android -keypass
     android
  - Sign up for the Android Maps API: Paste the MD5 certificate in <a href="https://developers.google.com/android/maps-api-signup">https://developers.google.com/android/maps-api-signup</a> to obtain the API key
- 6. In the source code file: extends MapActivity instead of Activity public class HelloGoogleMaps extends MapActivity
- 7. override isRouteDisplayed() method

#### 9. Finally:

```
@Override
public void onCreate(Bundle savedInstanceState) {
    super.onCreate(savedInstanceState);
    setContentView(R.layout.main);
    MapView mapView = (MapView) findViewById(R.id.mapview);
    mapView.setBuiltInZoomControls(true);
}
```

# Steps to create an OverLay

- Idea:
  - Each marker is a layer
  - Create a list of layers, add or remove layer for each marker addition/deletion
- More details: take a look at the demo...

## Content

- Get started
  - Set up environment
  - Running app on simulator
- GUI
  - Layouts
  - Event handling
  - Lifecycle
- Networking
- Sensor programming
  - Gyroscope and Accelerometer
  - GPS and locations
  - Google map
- Camera

# Using the camera API

- There are 2 main ways to take pictures with Android
  - Intent
  - Camera APIs  $\rightarrow$  our focus
- Steps
  - Permission
  - Access to the camera
  - Control camera settings: Camera.Parameters
  - Use the Camera Preview: SurfaceView
  - Take picture: callback functions
- A demo

#### • Programming Jobs: Android vs. iPhone

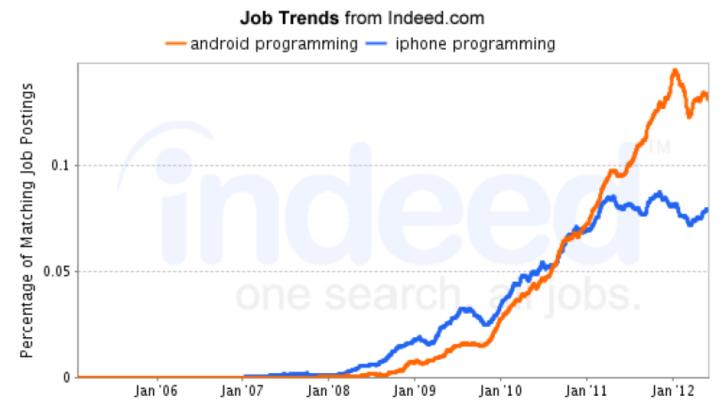

Caveat: Indeed.com shows rough trends only

- Job postings with both words anywhere in posting 15
- Biased by the job sites it samples

Google Search Trends: Android vs. iPhone Programming

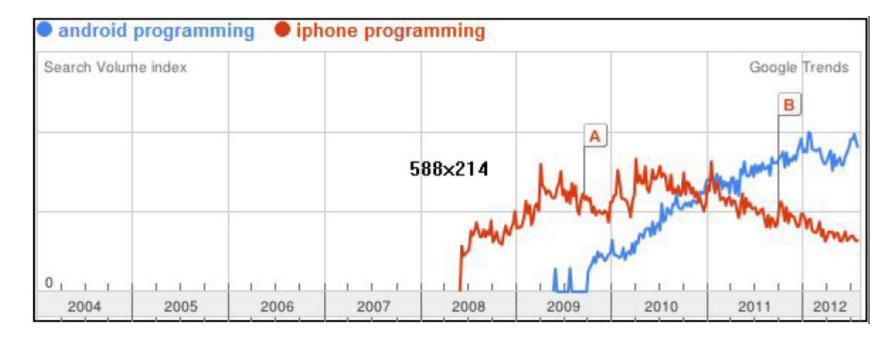

Caveat: search volume shows rough trends only For example, one of Android or iPhone might have clearer documentation, and require less searching

• Advertising Revenue: Android (53%) vs. iPhone (27%)

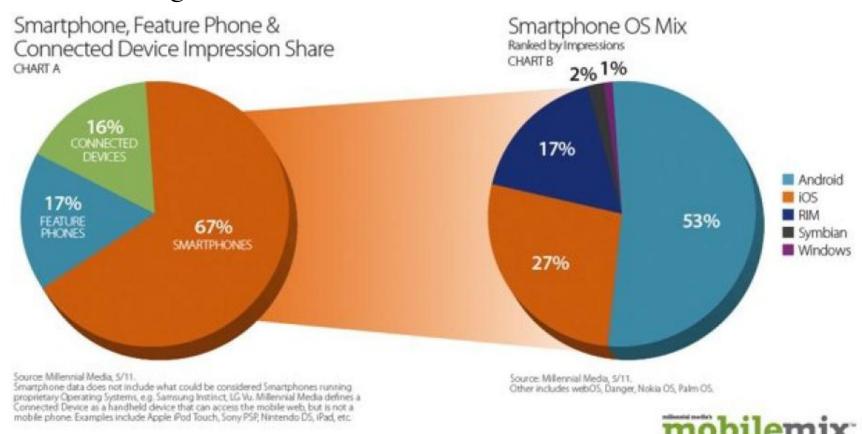

Caveats: advertising does not equate to market volume,

#### Market Presence

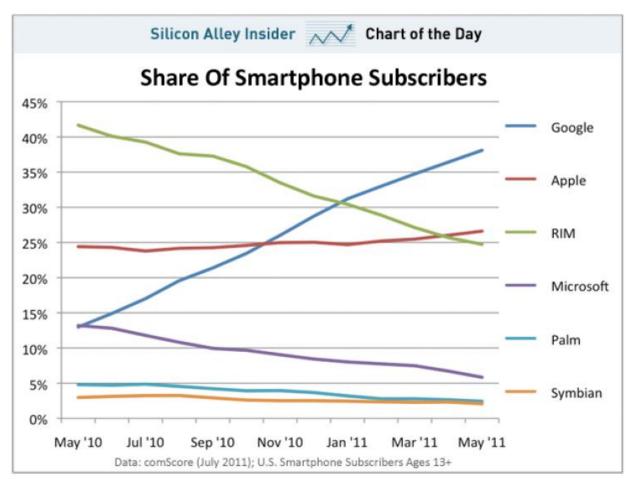

Caveat: based on survey, not sales data

# Thank you